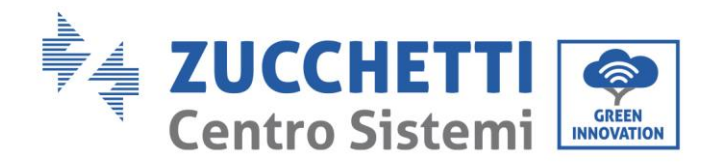

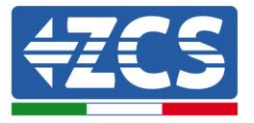

# **FIRMWARE-AKTUALISIERUNG UND SICHERHEITSPARAMETER**

### **1. Tasten**

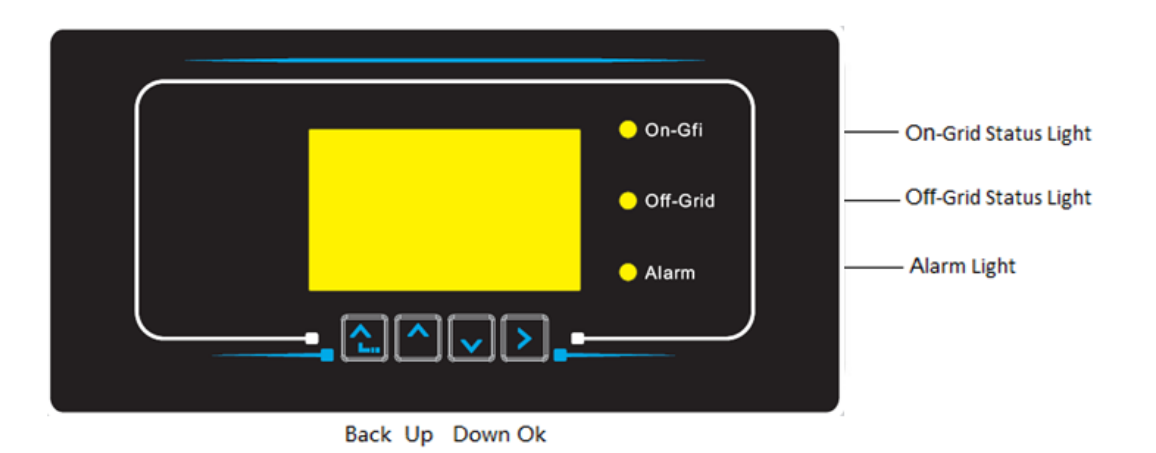

- "Zurück" drücken, um zur vorhergehenden Ansicht zu gelangen oder zur Hauptansicht zu gelangen.
- "Nach oben" drücken, um in das obere Menü zu gehen, oder um den Wert um 1 zu erhöhen.
- "Nach unten" drücken, um in das untere Menü zu gehen, oder um den Wert um 1 zu verringern.
- "OK" drücken für die Auswahl der Option des Menüs, oder um zur nächsten Ziffer zu gehen.

Zucchetti Centro Sistemi S.p.A. - Green Innovation Division Anvendung: GID Rev. 01 vom 14.01.22 - Anwendung: GID Palazzo dell'Innovazione - Via Lungarno, 167 52028 Terranuova Bracciolini - Arezzo, Italien Tel. +39 055 91971 Fax. +39 055 9197515 ig: GID-GE-MD-00<br>I vom 14.01.22 - Anv innovation@zcscompany.com - zcs@pec.it - **zcsazzurro.com** Handels- UIDN IT12110P00002965 - Gesellschaftskapital € 100.000,00 v.e. Handels- register AR Nr. 03225010481 - REA AR - 94189 Kem<br>Rev.

Zertifiziertes Unternehmen ISO 9001 - Zertifikat Nr. 9151 - CNS0 - IT-17778  $IOMIOM - 7$ ertifikat Nr.1425 - CNSQ - IT-134813

Kennung: GID-GE-MD-00

ung:<br>01 vc

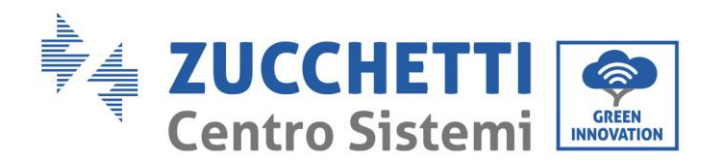

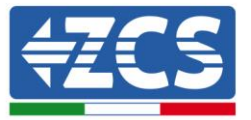

### **2. FIRMWARE-AKTUALISIERUNG**

#### *1. Vorbereitung des USB-Sticks*

- 1. Vor dem Ändern des Landescodes muss die Firmware des Inverters auf die Version aktualisiert werden, die auf unserer Website [www.zcsazzurro.com](about:blank) vorhanden ist.
- 2. Den betreffenden Inverter auswählen und im Abschnitt für die Dokumentation kann dann die neueste Firmware heruntergeladen werden. Diese entspricht einer gezippten Datei, die einen Ordner enthält.
- 3. Die gezippte Datei entzippen und den ganzen Ordner heraus holen.
- 4. Den Ordner, ohne seinen Namen zu ändern, auf einen USB-Stick (8 GB) kopieren, der vorher auf das Format FAT32 formatiert worden ist.
- *2. Aktualisierung* 
	- 1. Den USB-Stick am entsprechenden Steckplatz am unteren Teil des Inverters (bei ausgeschaltetem Inverter) anstecken.
	- 2. Den Inverter von der Solaranlage aus mit Strom versorgen.
	- 3. Auf dem Menü den Punkt Software-Aktualisierung auswählen.
	- 4. Das Passwort -> 0715 eingeben, damit wird die Aktualisierung automatisch gestartet.
	- 5. Sobald die Aktualisierung abgeschlossen ist, den Inverter ausschalten (die Stromversorgung vollkommen trennen) und ihn neu starten, um den Vorgang abzuschließen.
	- 6. Auf Systeminfo -> Info zum Inverter -> Softwareversion "Zum Anzeigen Enter drücken" -> 0715 die aktualisierte Version kontrollieren und überprüfen.

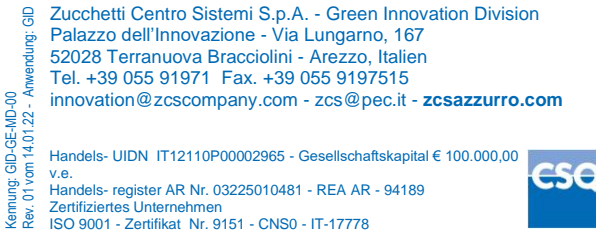

 $IOMIOM - 7$ ertifikat Nr.1425 - CNSQ - IT-134813

Kennung: GID-GE-MD-00

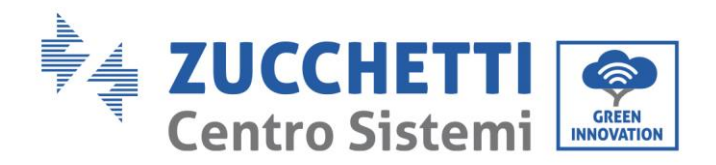

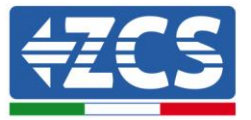

## **3. NETZSTANDARD ÄNDERN**

#### *1. Vorbereitung des USB-Sticks*

- 1. Den verlangten Netzstandard von unserer Website [www.zcsazzurro.com](about:blank) herunterladen.
- 2. Den betreffenden Inverter auswählen und im Abschnitt für die Dokumentation kann dann die Sicherheitsnorm heruntergeladen werden. Diese entspricht einer gezippten Datei, die einen Ordner mit der Bezeichnung "safety" enthält.
- 3. In diesem die txt-Datei auswählen, die dem verlangten Netzstandard entspricht.
- 4. Die ausgewählte Datei in einen leeren Ordner mit der Bezeichnung safety (klein geschrieben) kopieren.
- 5. Den Ordner auf einen normalen USB-Stick (8 GB) kopieren, der vorher auf das Format FAT32 formatiert worden ist.
- *2. Hochladen des Netzstandards auf den Inverter*
	- *1.* Den USB-Stick am entsprechenden Steckplatz am unteren Teil des Inverters (bei ausgeschaltetem Inverter) anstecken.
	- 2. Den Inverter nur von der Solaranlage aus mit Strom versorgen (der Vorgang schlägt fehl, wenn der Inverter mit dem AC-Netz verbunden ist).
	- 3. Auf dem Menü Einstellungen -> Landescode einstellen -> 0001 auswählen.
	- 4. Das Passwort -> 0001 eingeben und auf dem Display das Land, das auf den USB-Stick hochgeladen wurde, auswählen, dann auf die Bestätigungsmeldung warten.
	- 5. Die Parameter werden automatisch in den Speicher des Inverters geladen.
	- 6. Den Inverter ausschalten (die Stromversorgung vollkommen trennen) und ihn neu starten, um den Vorgang abzuschließen.

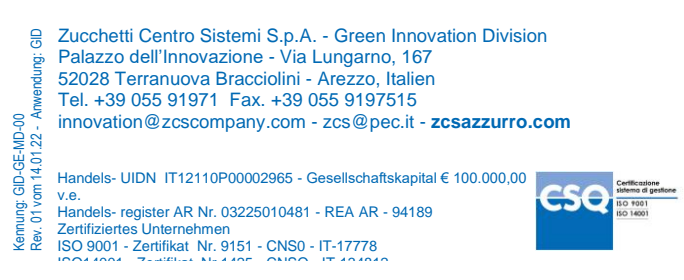